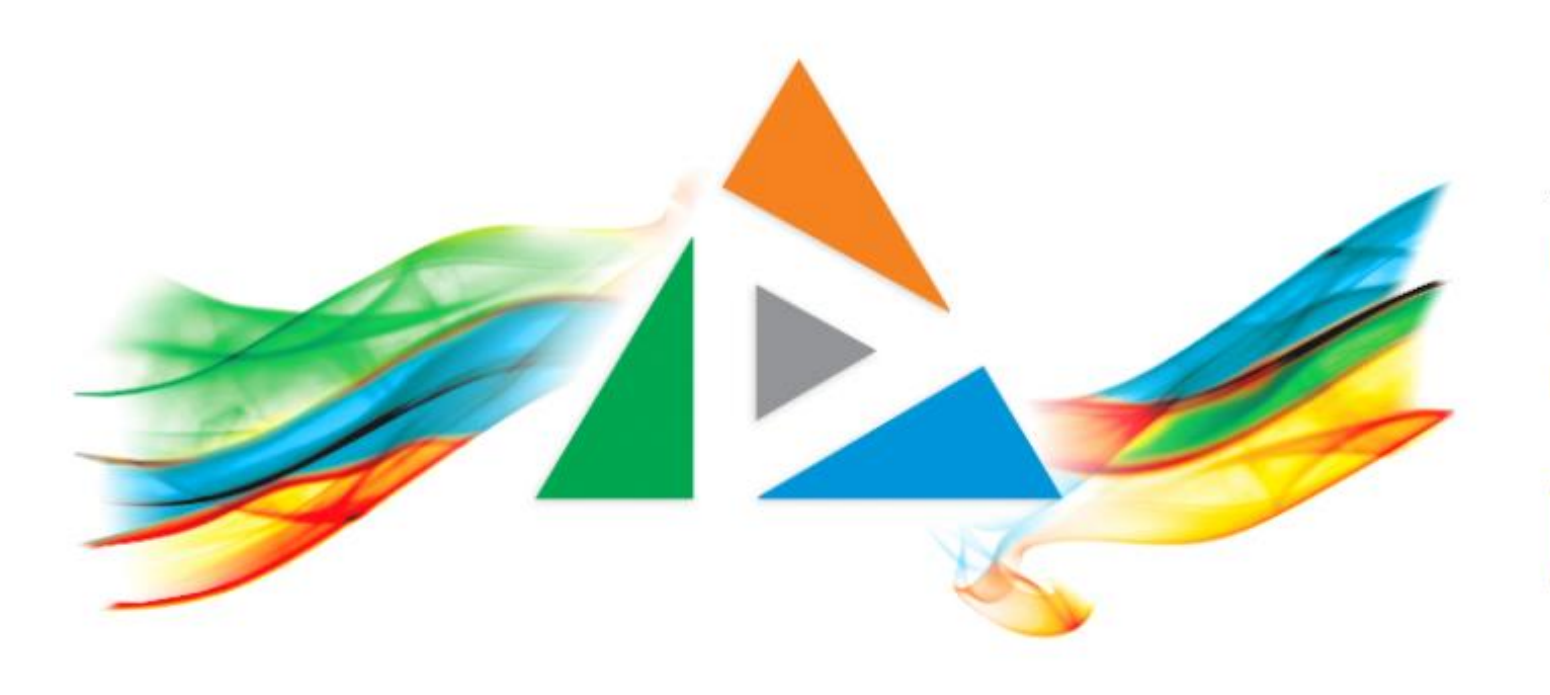

### OpenDelos

Πλατφόρμα διαχείρισης και διάθεσης πολυμορφικού εκπαιδευτικού περιεχομένου

*MAGETE ΠΕΡΙΣΣΟΤΕΡΑ* 

8.2 Πώς προγραμματίζω Νέα Μετάδοση Εκδήλωσης;

# Περιεχόμενα Ενότητας

Σε αυτή την Ενότητα παρουσιάζεται η λειτουργία του προγραμματισμού Νέας Μετάδοσης/Καταγραφής Εκδήλωσης.

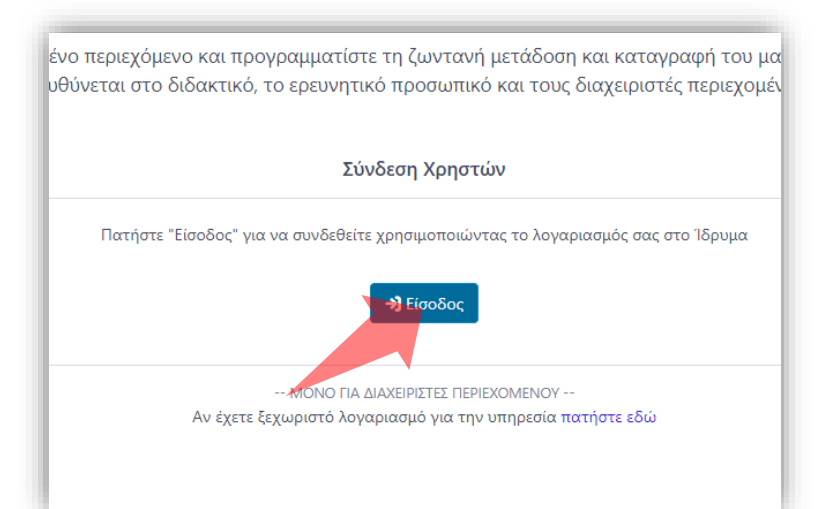

#### 1. Στην κεντρική σελίδα πατήστε 'Είσοδος'. 2. Πατήστε 'Είσοδος μέσω Κεντρικής

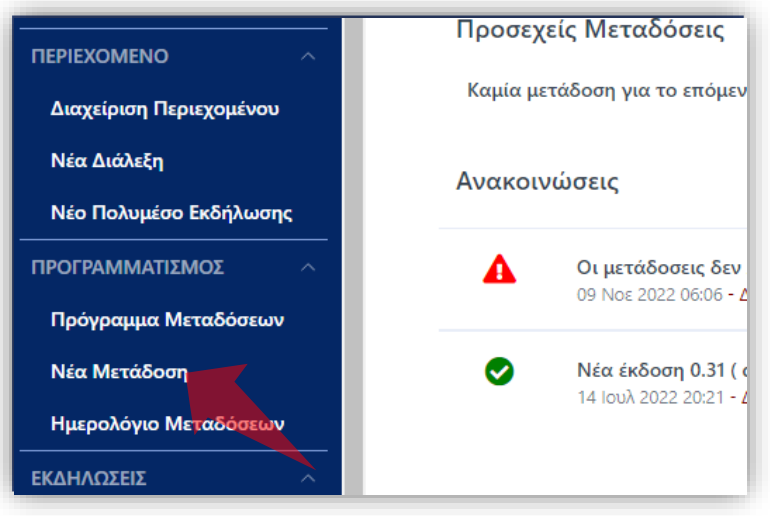

2. Στο βασικό μενού πατήστε 'Νέα Μετάδοση'.

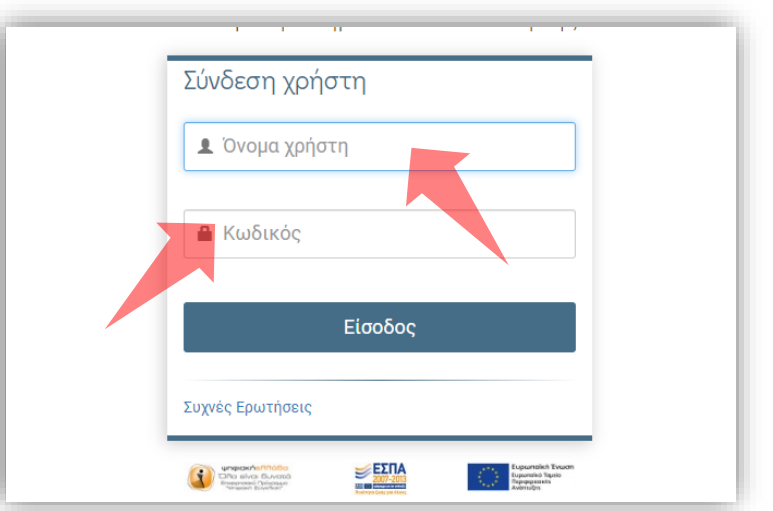

Υπηρεσίας Πιστοποίησης' και εισάγετε τα στοιχεία του Ιδρυματικού Λογαριασμού.

### Αρχικά βήματα.

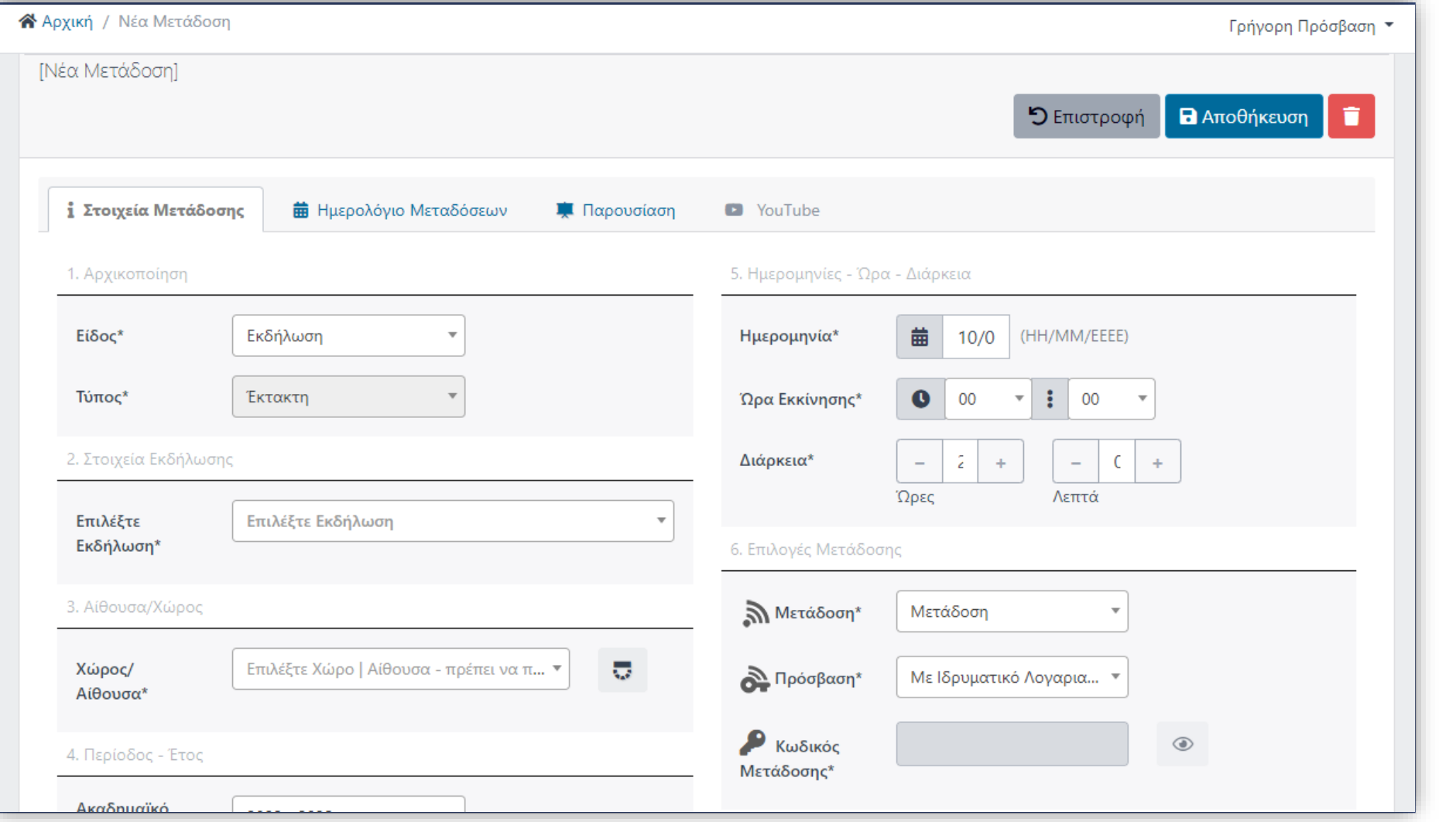

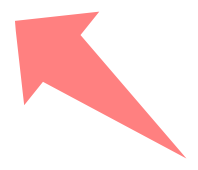

#### Επιλέξτε στο Είδος Μετάδοσης 'Εκδήλωση'.

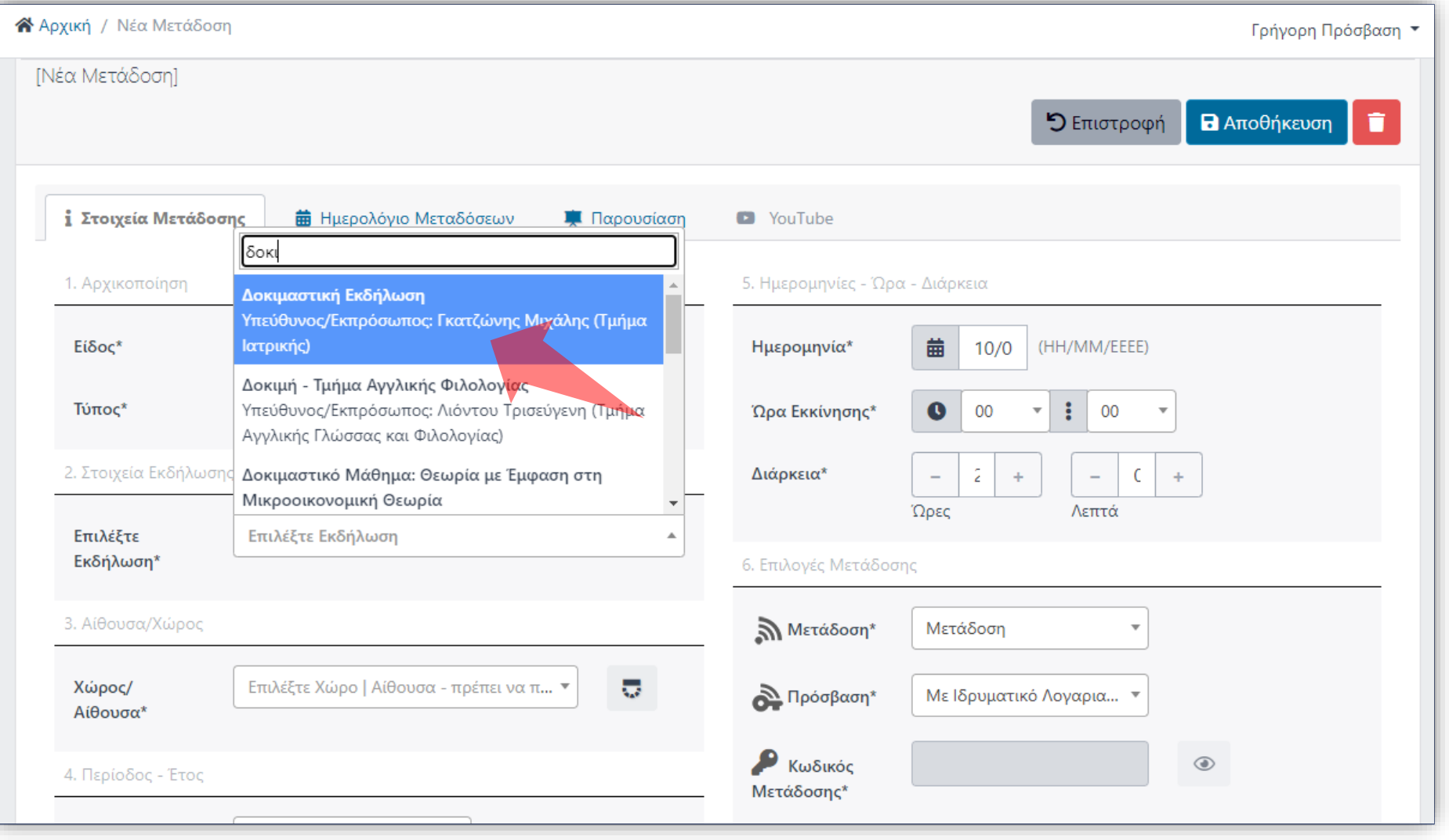

Επιλέξτε Εκδήλωση από την υπάρχουσα λίστα. Η Εκδήλωση πρέπει να έχει καταχωρηθεί στο σύστημα των Εκδηλώσεων.

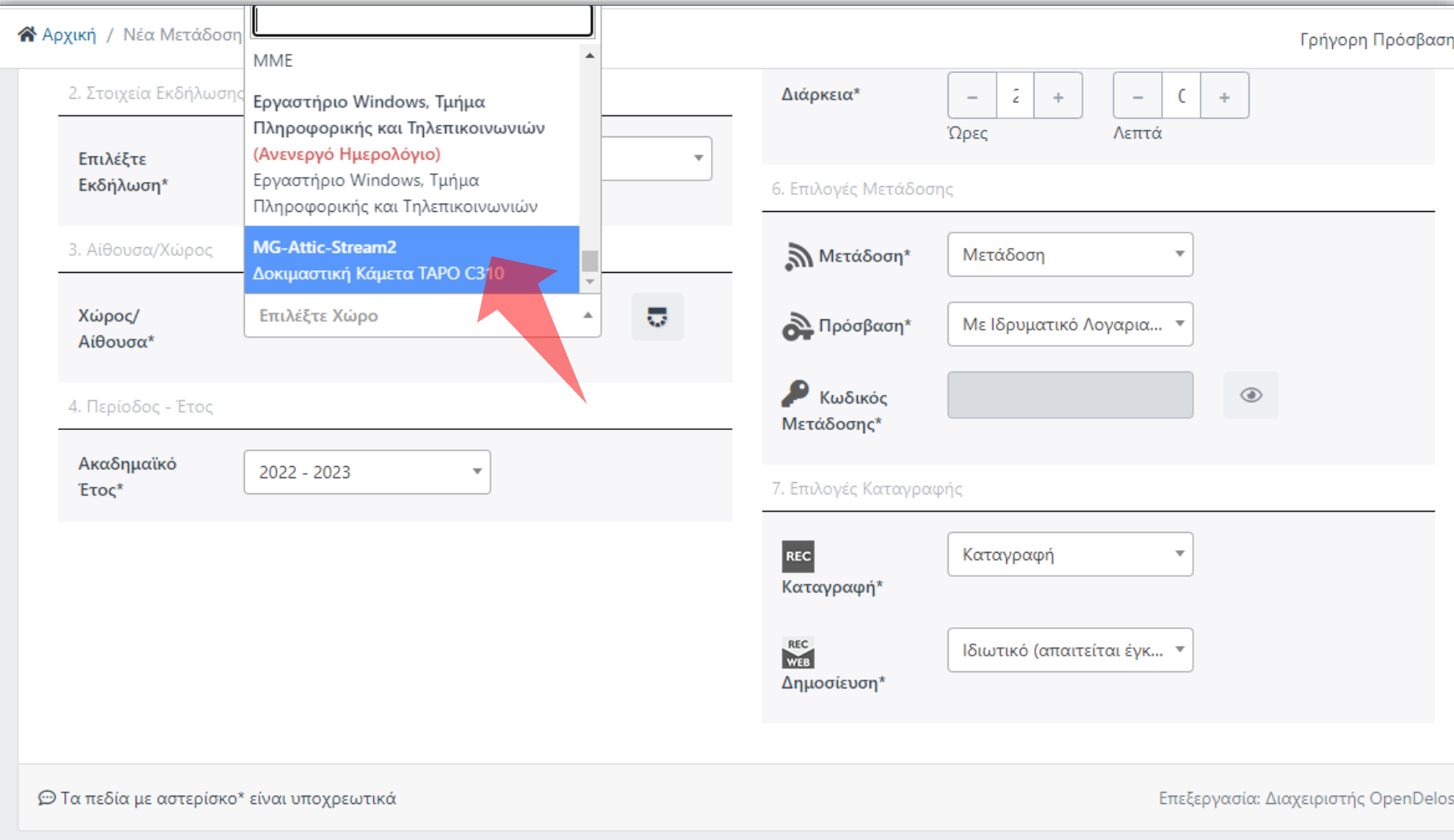

#### Επιλέξτε Χώρο.

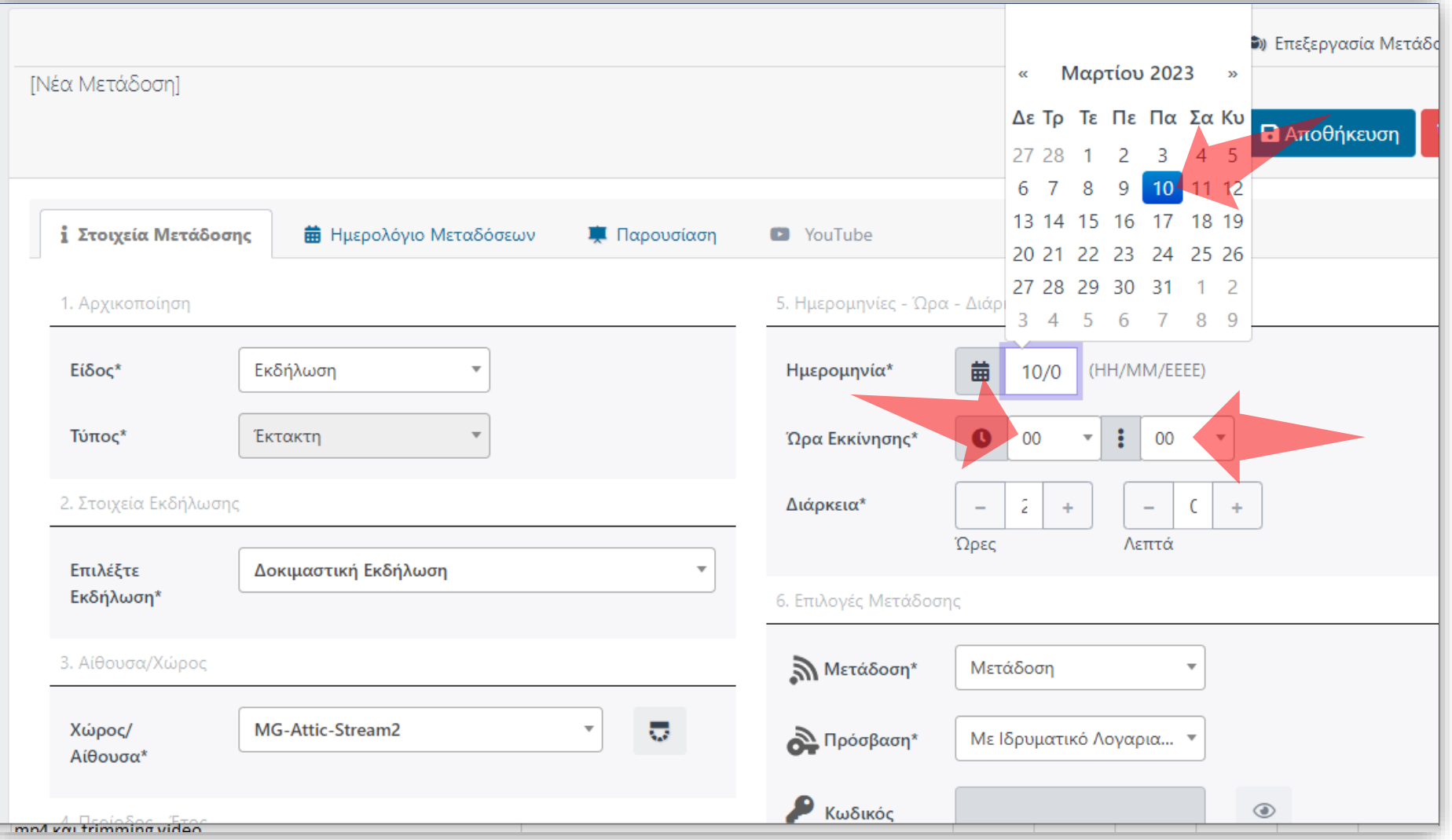

#### Δηλώστε Ημερομηνία Διεξαγωγής. Έπειτα επιλέξτε Ώρα εκκίνησης και Διάρκεια.

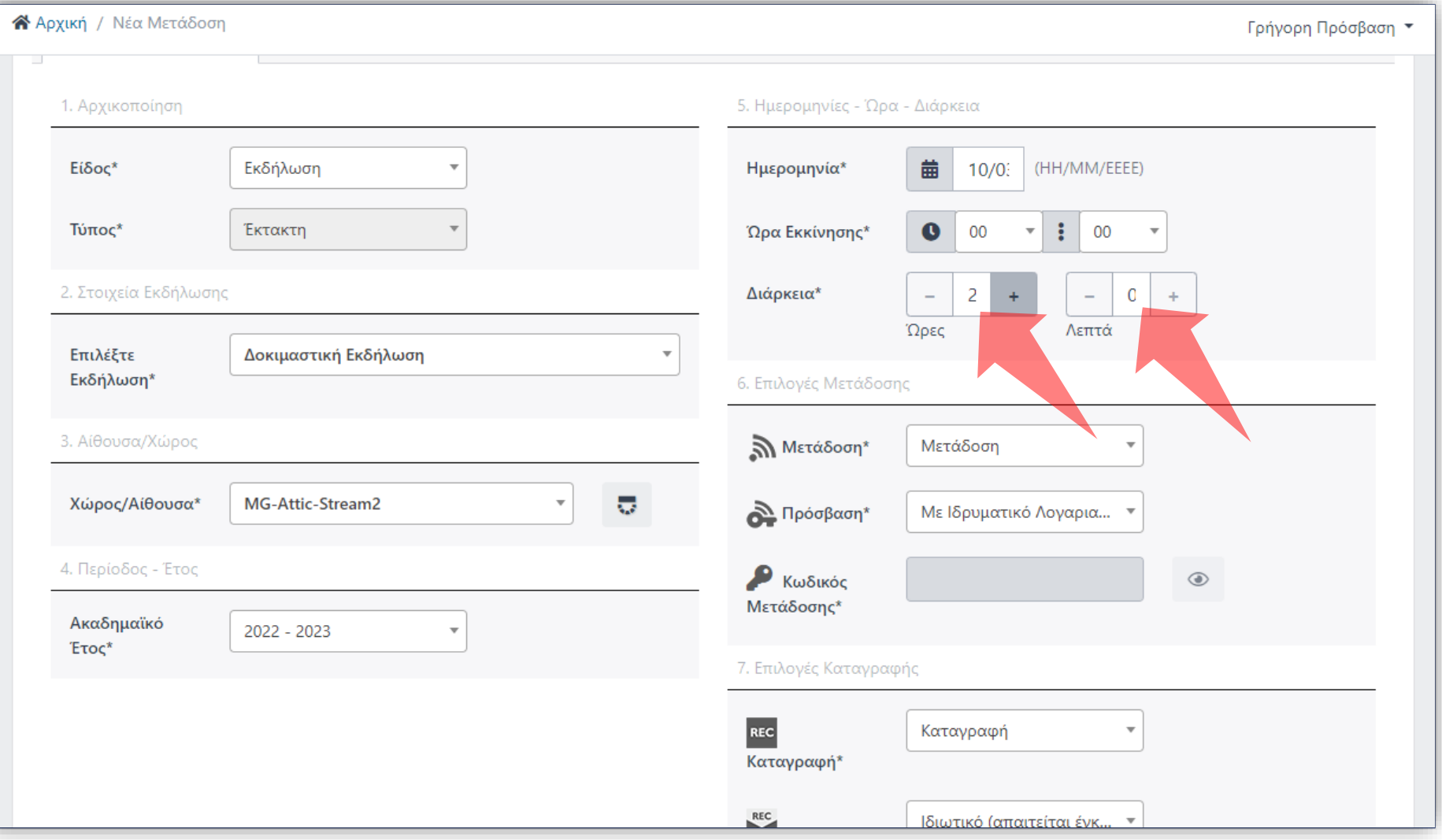

#### Έπειτα επιλέξτε Διάρκεια.

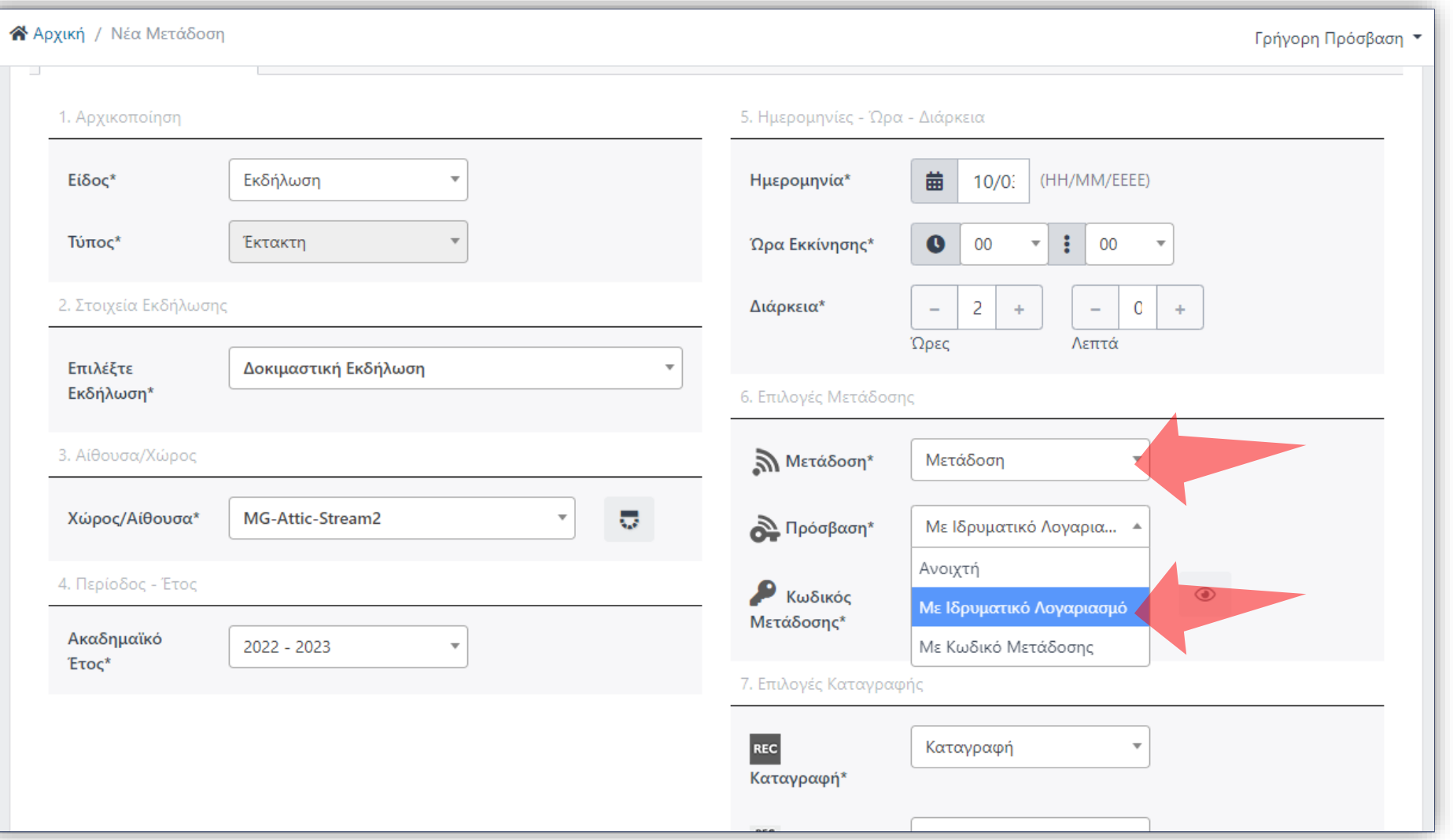

**Ανοικτή:** Δημόσια προς όλους **Με ιδρυματικό λογαριασμό:**  Είσοδος μέσω κεντρική υπηρεσία πιστοποίησης. **Με κωδικό Μετάδοσης:**  Κωδικός Εκδήλωσης. Ορίζεται από τον Διδάσκοντα/Διαχειριστή στην αντίστοιχη Εκδήλωση.

Για να ενεργοποιηθεί η Ζωντανή μετάδοση επιλέξτε 'Μετάδοση'. Στο πεδίο 'Πρόσβαση' επιλέξτε την Προβολή της Ζωντανή Μετάδοσης. Οι διαφορετικοί τύποι εξηγούνται στο Υπόμνημα πάνω δεξιά.

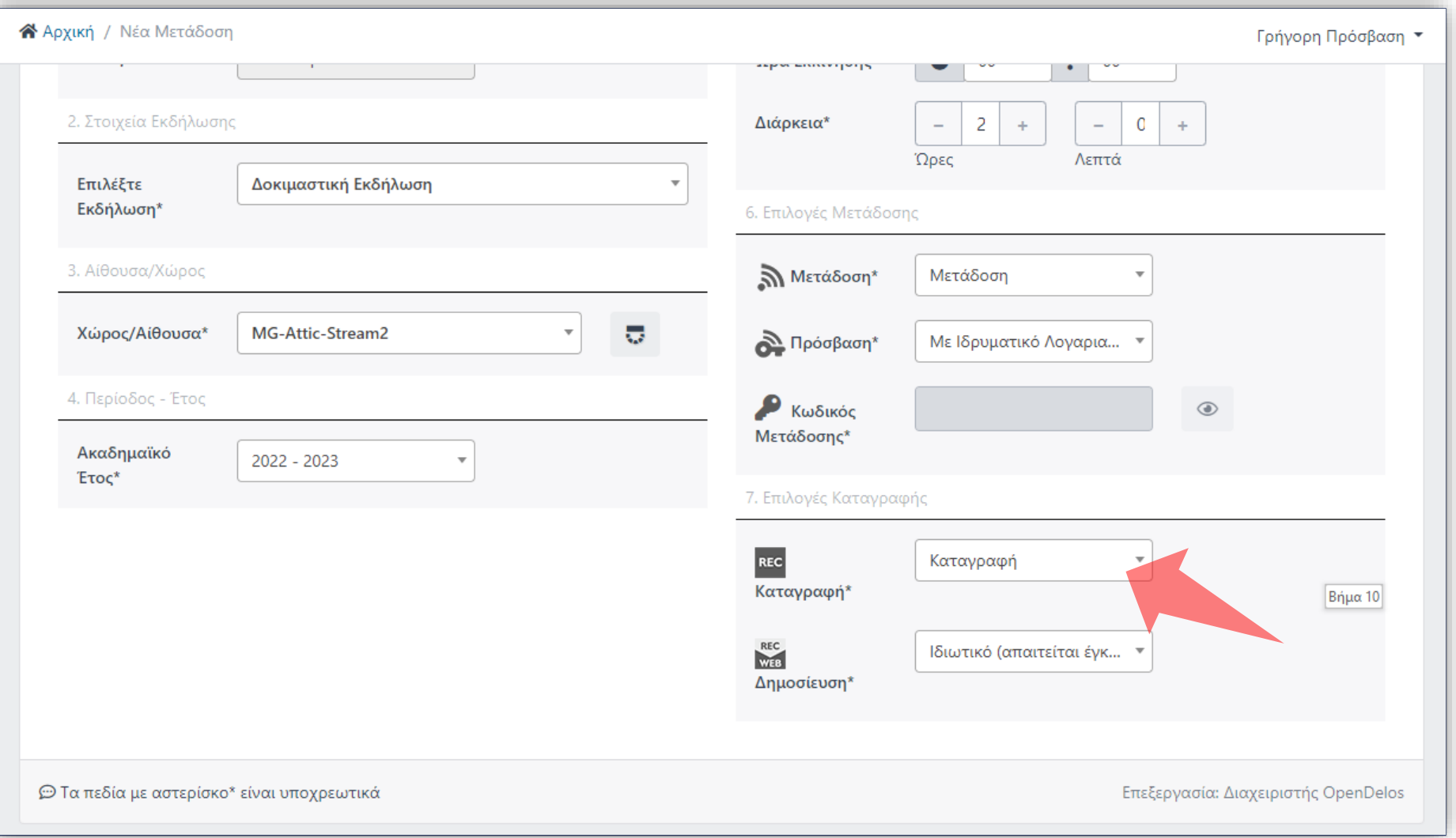

#### Για να λειτουργήσει η καταγραφή της μετάδοσης επιλέξτε 'Καταγραφή'.

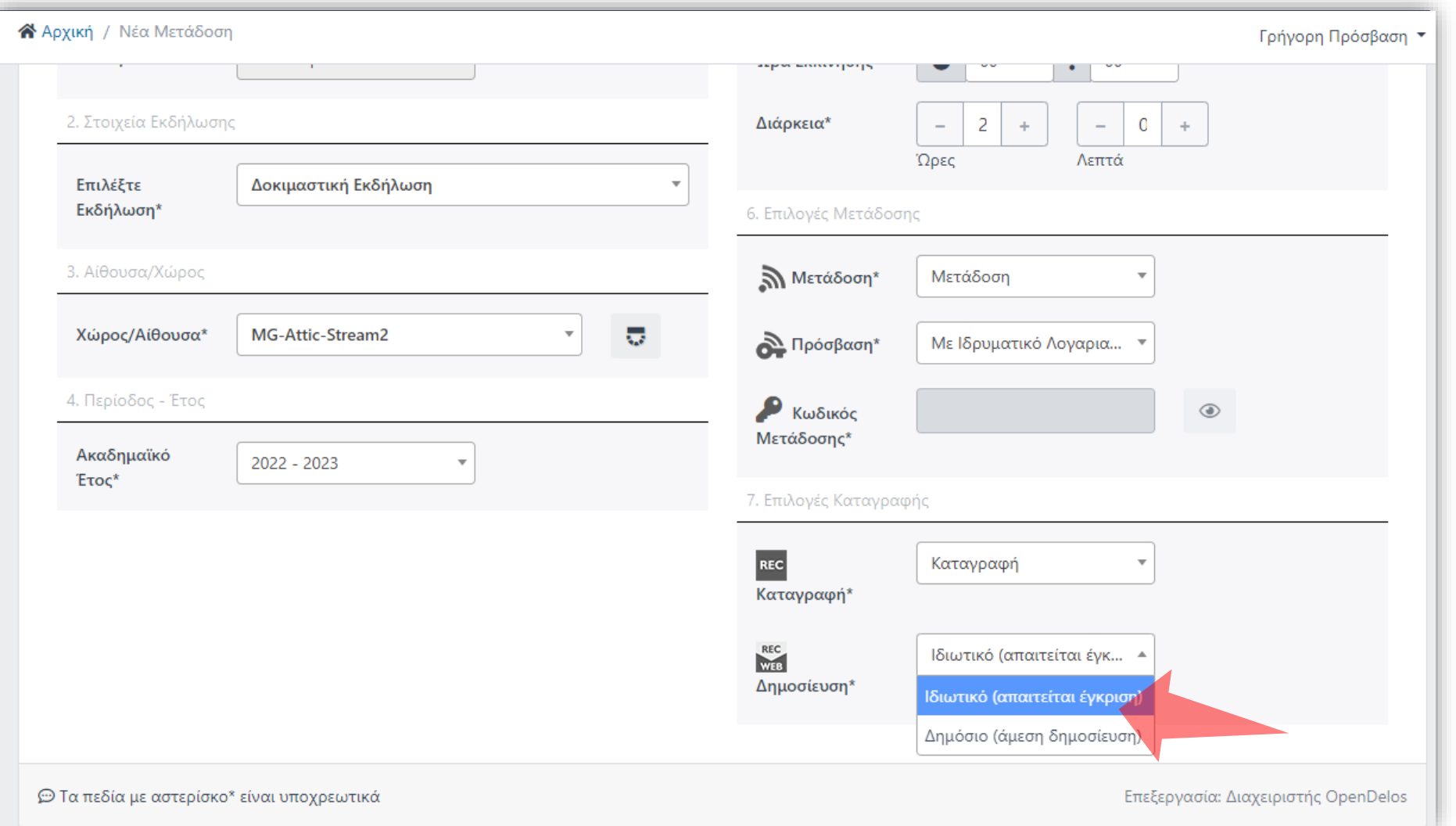

**Ανοικτό:** Είναι δημόσιο στην Αναζήτηση Περιεχομένου, αυτόματα. **Ιδιωτικό:** Τελικό αρχείο είναι ορατό μόνο από Διαχειριστές/Διδάσκοντα.

Στο πεδίο 'Δημοσίευση' επιλέξτε την προβολή για το τελικό καταγεγραμμένο βίντεο. Οι διαφορετικοί τύποι εξηγούνται στο πλαίσιο πάνω δεξιά.

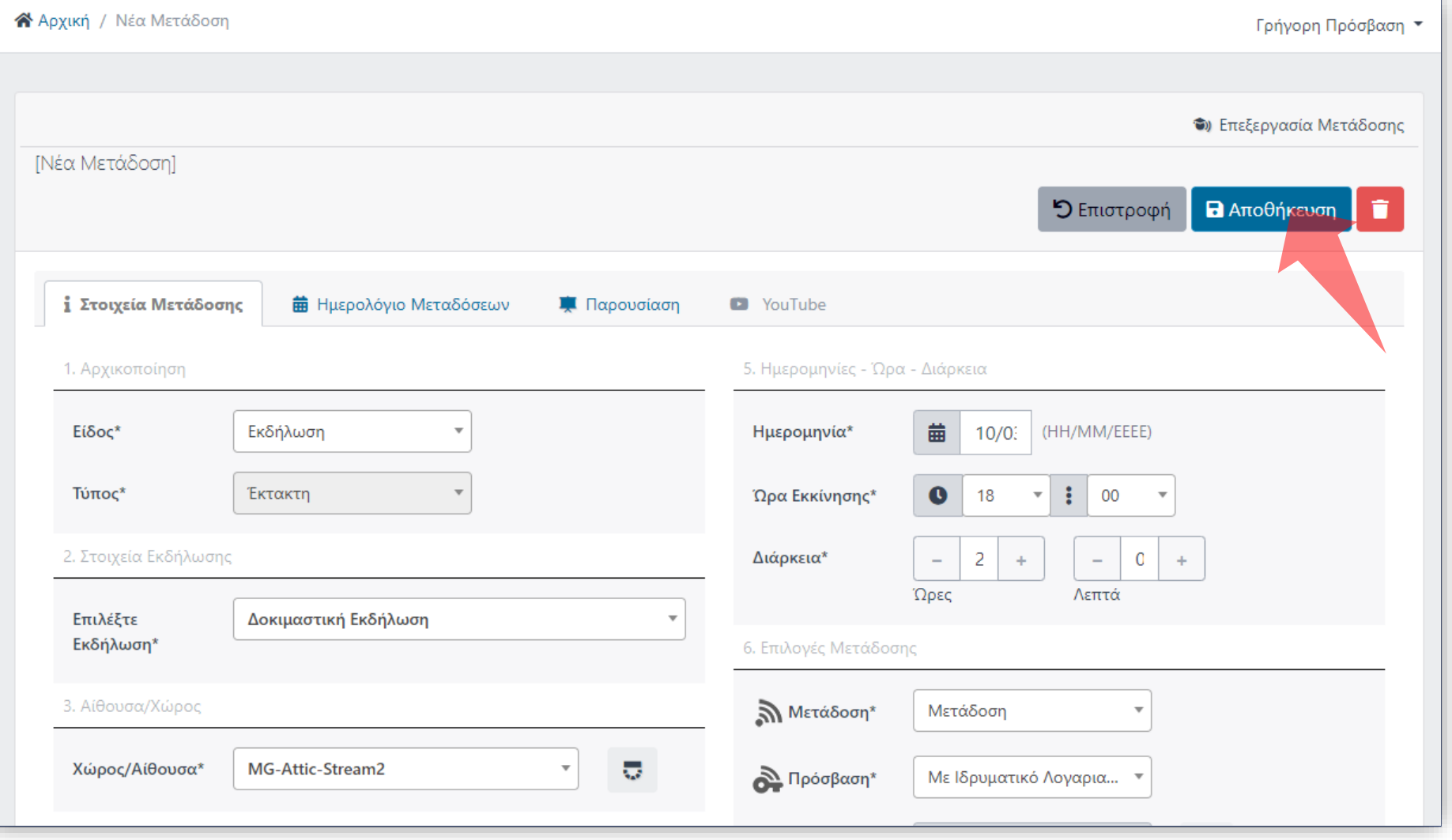

Πατήστε 'Αποθήκευση'. Εάν υπάρχει άλλη προγραμματισμένη Μετάδοση ή/και Καταγραφή στο ίδιο διάστημα τότε η εφαρμογή δεν επιτρέπει την καταχώρηση.

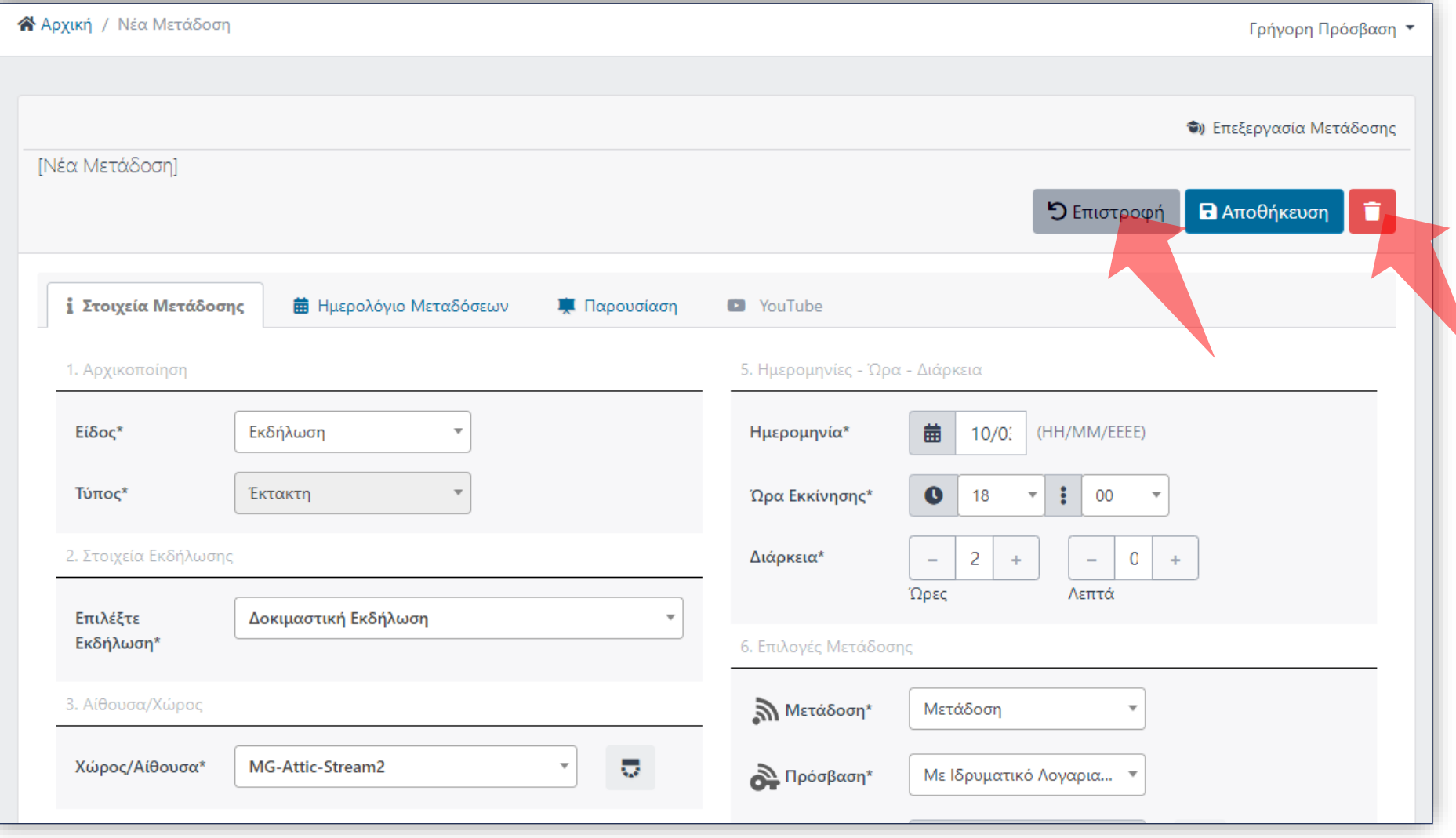

Ανά πάσα στιγμή μπορείτε να επιστρέψετε στην Διαχείριση Μεταδόσεων πατώντας 'Επιστροφή'. Επίσης αν δεν έχει ολοκληρωθεί η Αποθήκευση για πρώτη φορά μπορείτε να κάνετε Ακύρωση.

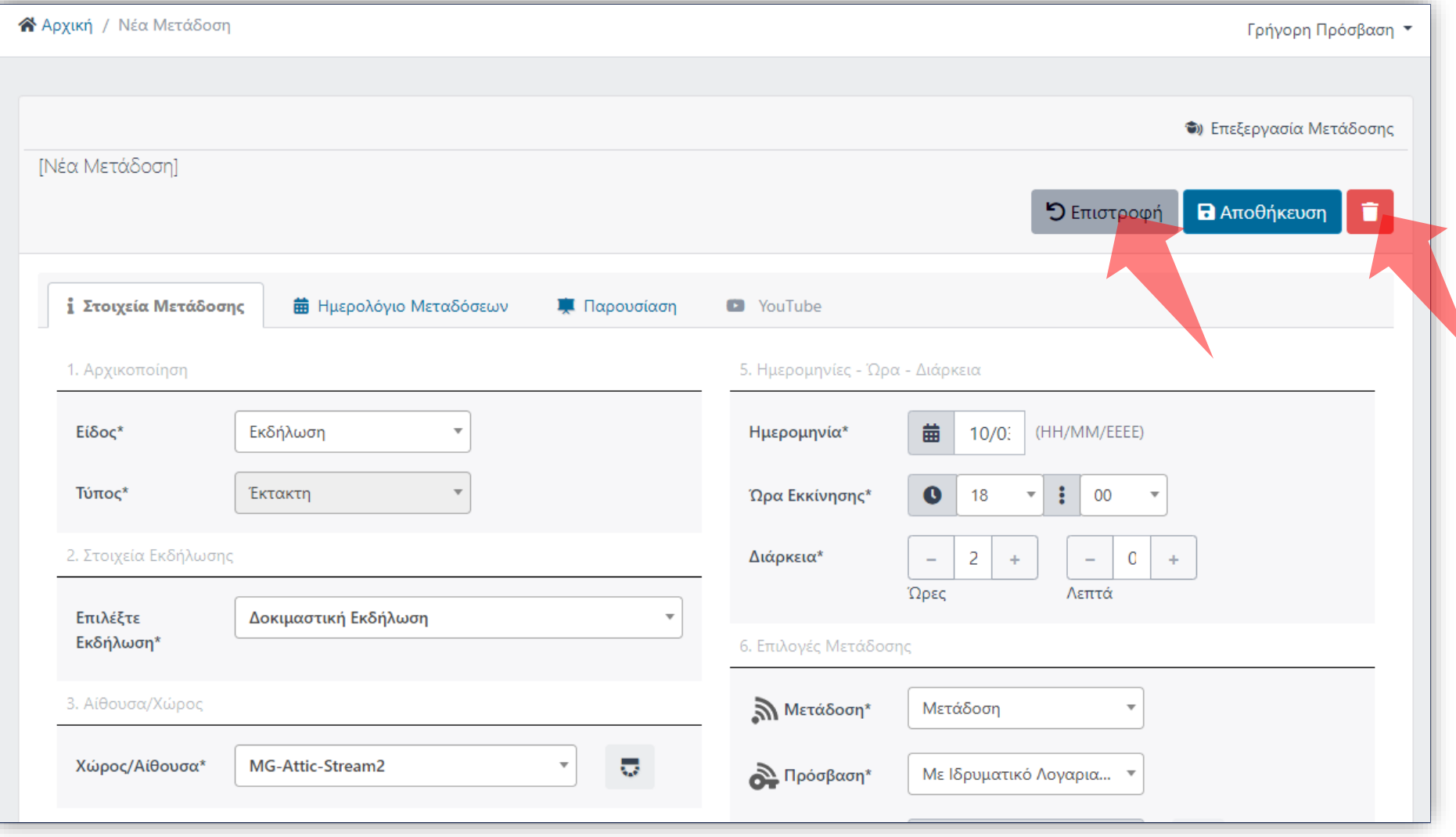

Ανά πάσα στιγμή μπορείτε να επιστρέψετε στην Διαχείριση Μεταδόσεων πατώντας 'Επιστροφή'. Επίσης αν δεν έχει ολοκληρωθεί η Αποθήκευση για πρώτη φορά μπορείτε να κάνετε Ακύρωση.

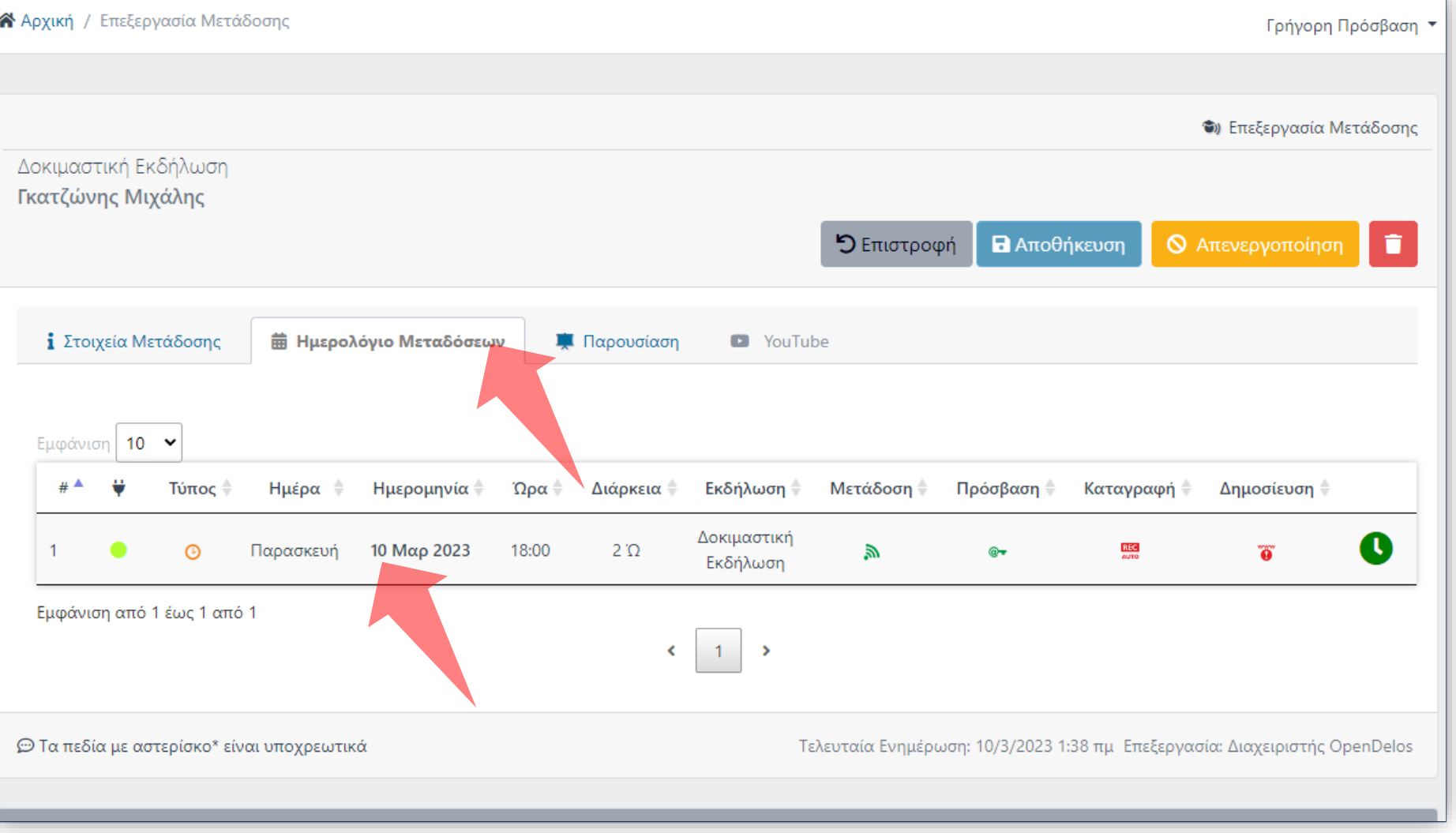

#### Πατήστε στο Ημερολόγιο Μεταδόσεων για να την προγραμματισμένη Μετάδοση.

Έχετε ολοκληρώσει την Ενότητα για την Λειτουργία Προθήκης Νέας Μετάδοσης/Καταγραφής Εκδήλωσης.